## **Zoom-Anleitung**

"Per Computer dem Audio beitreten" auswählen um an der Konferenz mit Ton teilzunehmen.

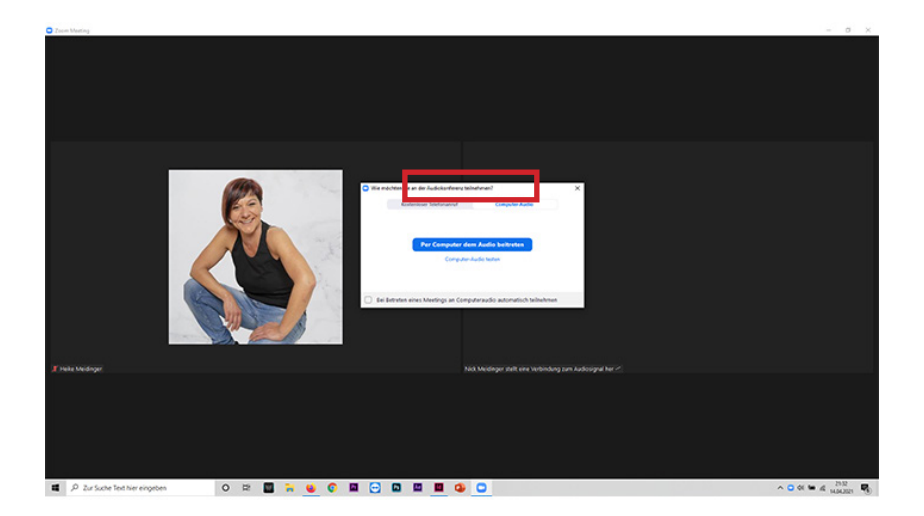

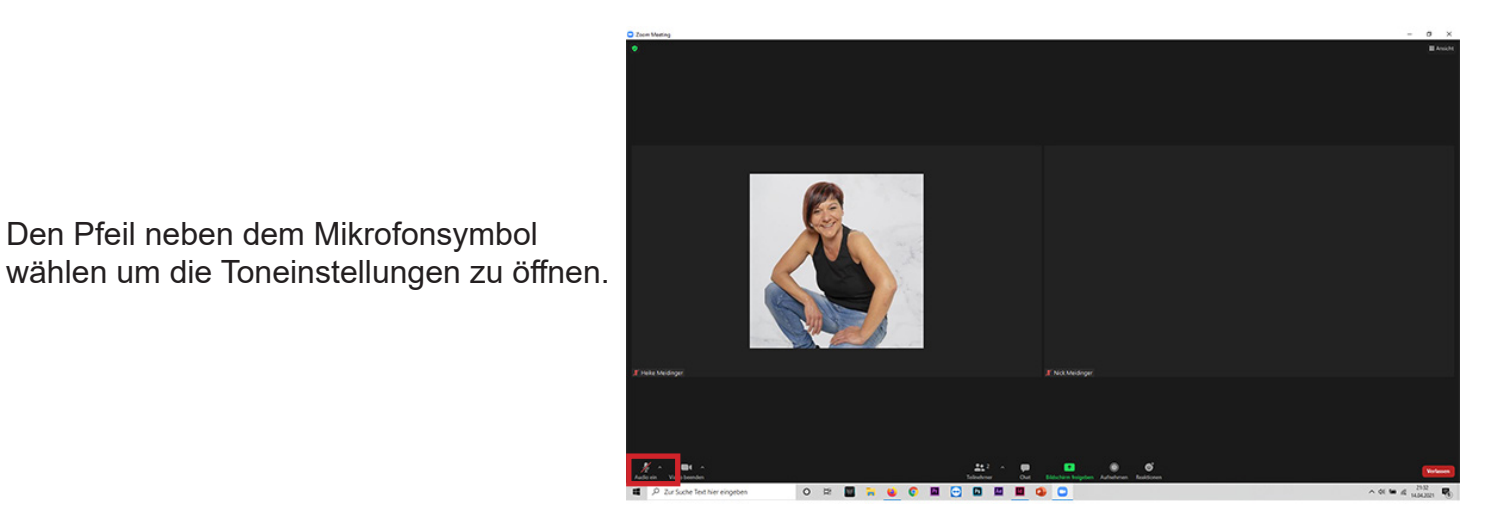

Unter "Mikrofon" wählt man, welchen Mikrofoneingang man nutzen möchte.

Den Pfeil neben dem Mikrofonsymbol

Unter "Lautsprecher" wählt man den Lautsprecher welchen man benutzen möchte. Hat man einen Bluetooth Lautsprecher angeschlossen muss dieser hier ausgewählt werden.

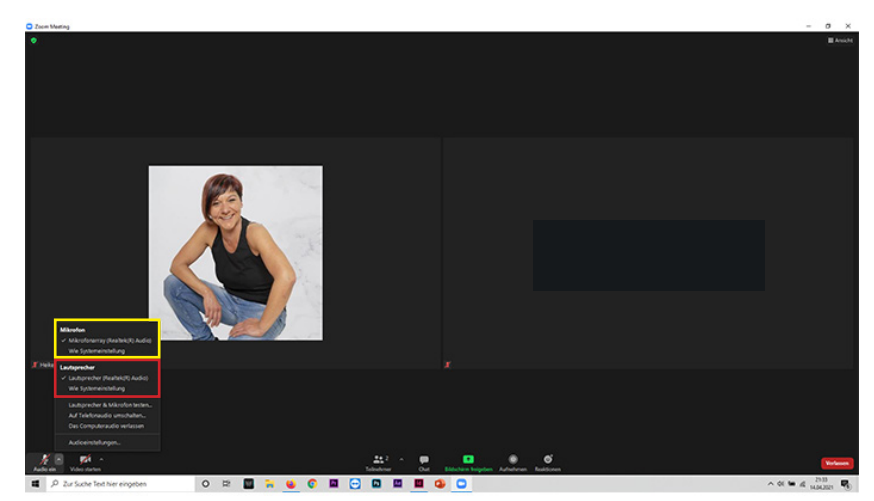

Den Pfeil neben dem Kamerasymbol wählen um die Kameraeinstellungen zu öffnen.

Hier werden alle Kameras aufgelistet welche am PC angeschlossen sind.

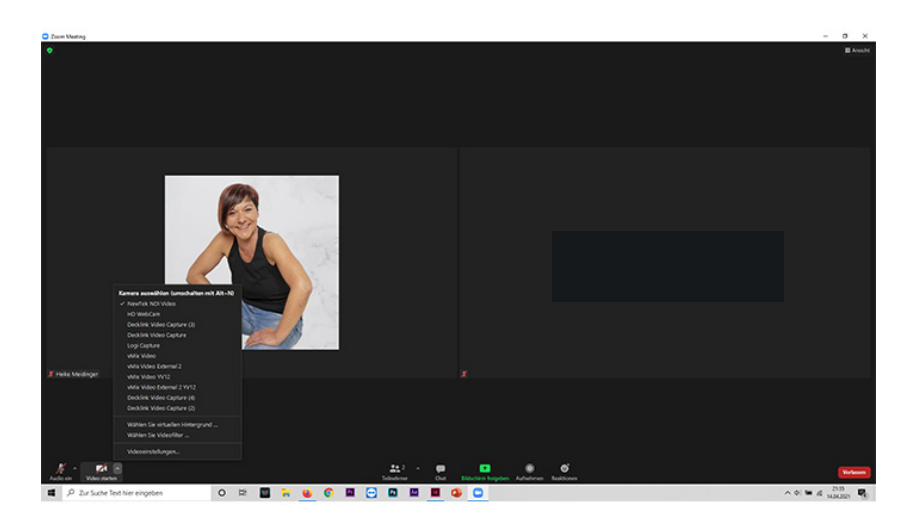

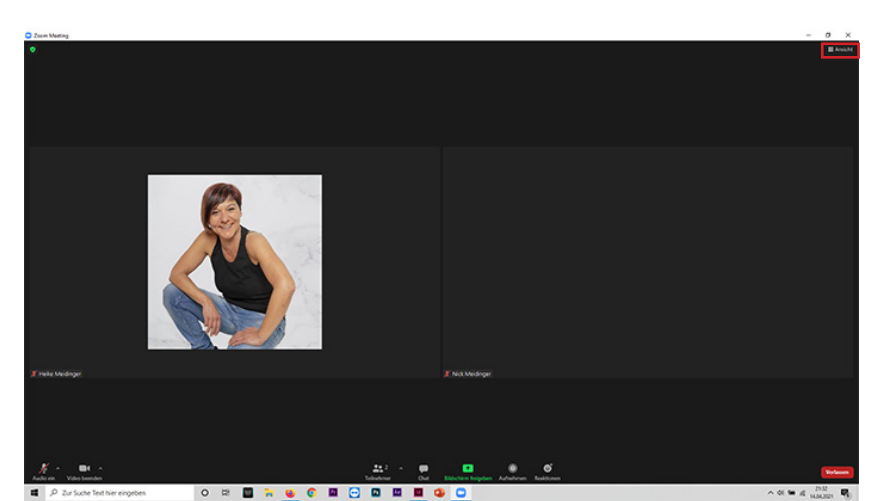

Unter "Ansicht" wählt man aus was man sehen möchte.

**Galerieansicht:** Ich sehe alle Teilnehmende in gleichgroßen Fenstern.

**Sprecheransicht:** Ich sehe die Person welche momentan redet im Vollbild